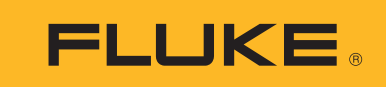

# **DS701, DS703 FC**

## Diagnostic Videoscopes

사용 설명서

#### 제한적 품질 보증 및 배상 책임의 제한

모든 Fluke 제품은 정상적으로 사용하고 정비하는 한 , 재료와 제작상에 하자가 없음을 증합니다 . 품질 보증 기간은 선적일로부터 2 년입니다 . 부품 , 제품 수리 및 서비스는 90 일 동안 보증됩니다 . 이 보증은 원 구매자 또는 공인 Fluke 판매점의 최종 고객에게만 적용되며 , 퓨즈 , 일회용 배터리 또는 오용 , 개조 , 부주의한 취급 , 오염 , 사고 또는 비정상 상태에서의 작동 및 취급에 기인한 손상은 포함되지 않습니다 . Fluke 는 90 일 동안 소프트웨어가 기능적 사 양에 따라 작동할 것과 결함없는 매체에 올바로 기록되었음을 보증합니다 . Fluke 는 소프트웨어가 오류나 중단 없 이 작동할 것을 보증하지 않습니다 .

공인 Fluke 판매점은 최종 고객에 한해 신제품에 대해 이 보증을 제공할 수 있지만 그 외의 어떤 보증도 Fluke 를 대 신하여 추가로 제공할 수 없습니다 . Fluke 의 공인 판매처에서 제품을 입했거나 합당한 국제 가격을 지불한 경우에 만 품질 보증 지원을 받을 수 있습니다 . Fluke 는 제품을 입한 국가가 아닌 다른 국가에서 서비스를 요청할 경우 구 매자에게 수리 / 교체 부품 수입 비용을 구할 권리를 보유합니다 .

Fluke 의 품질 보증 책임은 보증 기간 내에 Fluke 서비스 센터에 반환된 결함 있는 제품에 한해 Fluke 의 결정에 따라 구입가 환불 , 무상 수리 또는 결함 제품 대체에 한정됩니다 .

품질 보증 서비스를 받으려면 가까운 Fluke 서비스 센터에 문의하여 인증 정보를 받은 다음 , 문제점에 대한 설명과 함께 해당 서비스 센터로 제품을 보내시기 바랍니다 . 이 때 우송료 및 보험료를 사용자가 선불 ( 도착항 본선 인도 ) 해야 합니다 . Fluke 는 운송 시 발생하는 손상에 대해서는 책임을 지지 않습니다 . 보증 수리가 끝난 제품은 운송료 발신자 부담으로 ( 도착항 본선 인도 ) 구매자에게 반송됩니다 . 제품에 지정된 정격 전압을 준수하지 않아서 생긴 과 압 고장이나 정상적인 기계 부품의 마모로 인해 생긴 고장을 포함해서 부주의한 취급 , 오용 , 오염 , 개조 , 사고 또는 부적절한 상태에서의 작동이나 취급으로 인해 고장이 발생했다고 Fluke 가 판단한 경우 Fluke 는 수리비 견적을 내 서 고객의 허가를 받은 후 작업을 시작합니다 . 수리 후 , 제품은 자에게 반송될 것이며 수리 비용과 반환 운송료 (FOB 발송지 ) 는 구매자에게 청구될 것입니다 .

본 보증서는 구매자의 독점적이고 유일한 구제 수단이며 다른 모든 보증과 특정 목적에의 합성과 같은 여타의 명시 적 , 암시적 보증을 대신합니다 . FLUKE 는 데이터 손실을 포함한 특별한 , 접적 , 우발적 또는 결과적인 손상이나 손 실에 대해서 그것이 어떠한 원인이나 이론에 기인하여 하였든 책임을 지지 않습니다 .

암시된 보증 또는 우발적 또는 결과적인 손상을 제외 또는 제한하는 것을 금지하는 일부 주나 국가에서는 이러한 배상 책임의 제한이 적용되지 않을 수도 있습니다 . 만일 본 보증서의 일부 조항이 관할 사법 기관의 의사 결정권자나 법원 에 의해 무효 또는 시행 불가능하게 되었다 해도 그 외 규정의 유효성 또는 시행성에는 영향을 미치지 않습니다 .

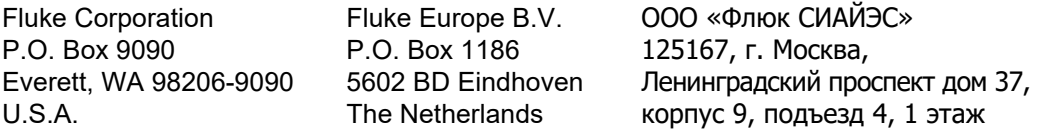

11/99

# 号永

### 제목

### 페이지

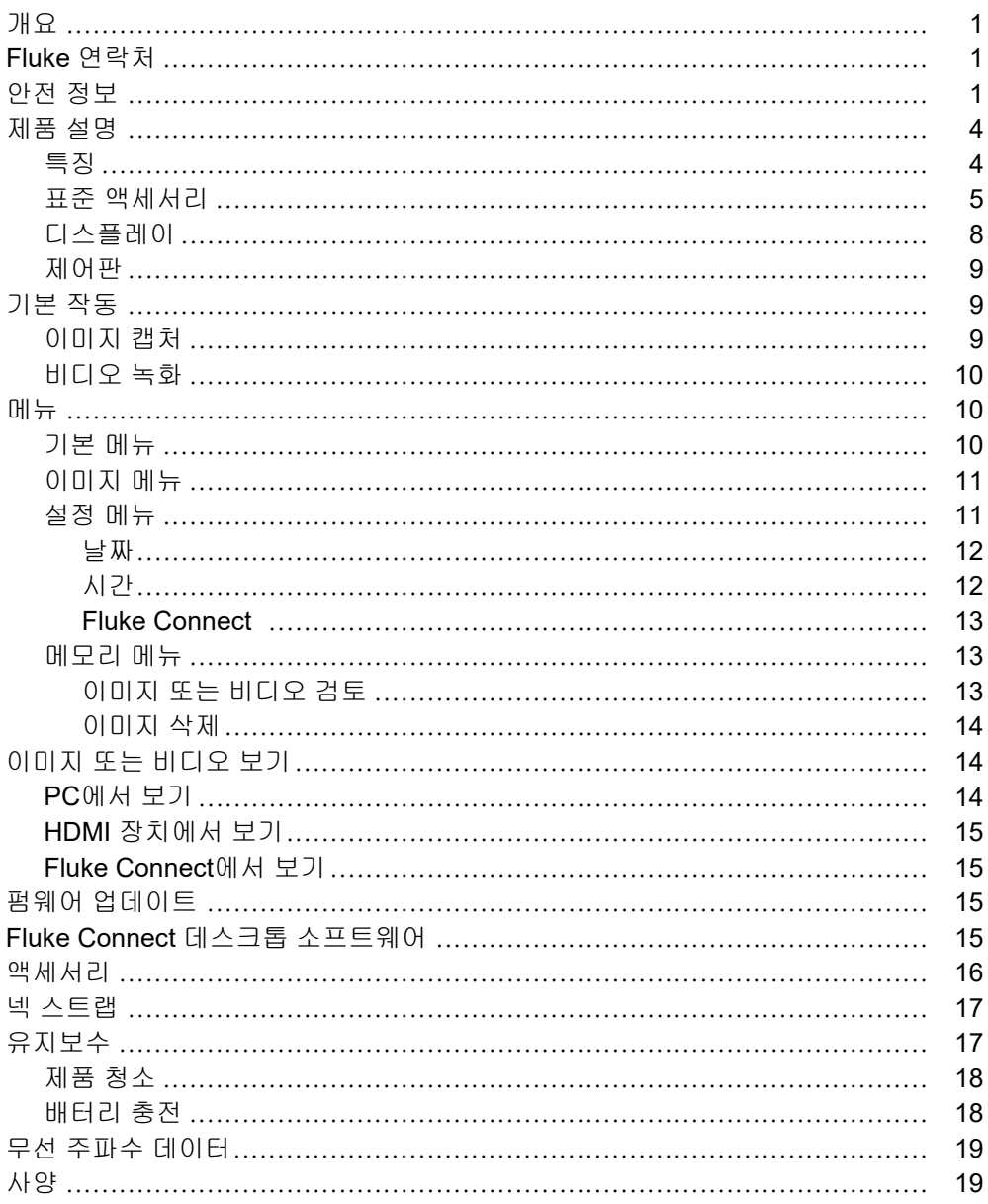

### <span id="page-4-0"></span>개요

Fluke DS701, DS703 FC Diagnostic Videoscopes( 제품 ) 는 다양한 응용 분야에서 사용되는 휴대형 영상 카메라 입니다 . 이러한 분야에는 장비 문제 해결 , 예방 및 예측 유지보수 , 건물 진단 및 연구 개발 분야가 포함됩니다 .

이미지는 제품의 고해상도 산업용 LCD 화면에 표시됩니다 . 제품은 이미지와 비디오를 내부 메모리 또는 USB 저 장 장치의 메모리에 저장합니다 . USB 를 PC 에 직접 연결하여 저장된 이미지 및 비디오를 PC 에 전송할 수 있습 니다 . 저장된 이미지를 Fluke Connect™ (사용 가능한 경우 ) 에 전송할 수 있습니다 .

### <span id="page-4-1"></span>*Fluke* 연락처

Fluke 에 문의하려면 다음 전화 번호 중 하나로 연락하십시오 .

- 기술 지원 ( 미국 ): 1-800-44-FLUKE(1-800-443-5853)
- 교정 / 수리 ( 미국 ): 1-888-99-FLUKE(1-888-993-5853)
- 캐나다 : 1-800-36-FLUKE(1-800-363-5853)
- 유럽 : +31 402-675-200
- 일본 : +81-3-6714-3114
- 싱가포르 : +65-6799-5566
- 중국 : +86-400-921-0835
- 브라질 : +55-11-3530-8901
- 전 세계 : +1-425-446-5500

또는 Fluke 의 웹 사이트 [\(www.fluke.com\)](www.fluke.com) 를 방문하십시오.

제품을 등록하려면 <http://register.fluke.com> 을 방문하십시오

최신 설명서의 추가 자료를 열람 , 인쇄 또는 다운로드하려면 <http://us.fluke.com/usen/support/manuals> 를 방문하십시오 .

인쇄된 설명서를 요청하려면<www.fluke.com/productinfo> 를 방문하십시오.

### <span id="page-4-2"></span>안전 정보

경고는 사용자에게 위험한 상태 및 절차를 나타냅니다 . 주의는 테스트 중에 제품이나 장치가 손상될 수 있는 상태 및 절차를 나타냅니다 .

#### XW 경고

감전 **,** 화재 또는 신체적 상해를 방지하고 제품을 안전하게 사용하려면 **:**

- **•** 모든 안전 정보를 읽은 후에 제품을 사용하십시오 **.**
- **•** 모든 지침을 주의해서 읽으십시오 **.**
- **•** 제품을 변경하지 말고 지정된 방식으로만 사용하십시오 **.** 그렇지 않으면 제품과 함께 제공된 보호 장비 가 제대로 기능하지 않을 수 있습니다 **.**
- **•** 제품이 비정상적으로 작동하는 경우 제품을 사용하지 마십시오 **.**
- **•** 변경되거나 손상된 제품은 사용하지 마십시오 **.**
- **•** 제품이 파손된 경우 제품을 사용하지 마십시오 **.**
- **•** 금속 물체를 커넥터에 놓지 마십시오 **.**
- **•** 지정된 교체 부품만 사용하십시오 **.**
- **•** 인증된 기술자에게 제품 수리를 의뢰하십시오 **.**
- **•** 제품에 포함된 외부 주 전원공급장치만 사용하십시오 **.**
- **•** 배터리에는 화상을 입거나 폭발할 수 있는 위험한 화학물질이 포함되어 있습니다 **.** 화학물질에 노출된 경우 물로 깨끗이 씻어낸 후 의사의 진료를 받으십시오 **.**
- **•** 잘못된 값이 측정되는 것을 방지하기 위해 배터리 부족 표시가 나타나면 배터리를 충전하십시오 **.**
- **•** 배터리를 충전하는 동안 충전용 배터리가 뜨거워지는 경우 **(50°C** 초과 **)** 배터리 충전기에서 분리한 후 제품 또는 배터리를 서늘하고 인화성 물질이 없는 위치로 옮기십시오 **.**
- **•** 벽에 탐침을 사용하기 전에 회로의 전원을 차단하거나 혹은 현지 요구 조건을 충족하는 개인용 보호구 를 착용하십시오 **.**
- **•** 자격이 있는 전기 기술자에 의해 금속 배관에 전류가 흐르지 않음을 확인 전까지 금속 배관이 있는 벽 에 탐침을 사용하지 마십시오 **.** 접지 회로가 금속 배관에 전류를 흐르게 할 수 있습니다 **.**
- **•** 움직이는 부품에 탐침을 사용하지 마십시오 **.**
- **•** 의료상의 목적으로 본 제품을 사용하지 마십시오 **.** 본 제품은 오로지 장비 평가를 위한 목적을 위한 제 품이며 환자에게 접촉되는 진단 **,** 치료 **,** 혹은 다른 어떤 용도로도 사용할 수 없습니다 **.**

W 주의

제품이 파손되지 않도록 석유로 된 제품에 탐침을 노출하지 마십시오 **.**

참고

정전 방전으로 인해 제품이 꺼질 수 있습니다 *.*

<span id="page-6-0"></span>표 [1](#page-6-0) 은 제품 또는 본 설명서에서 사용될 수 있는 기호 목록입니다 .

표 **1.** 기호

| 기호                            | 설명                                                                                                    |
|-------------------------------|----------------------------------------------------------------------------------------------------|
| $\Box$                        | 사용자 문서 참고                                                                                                    |
| ⚠                             | 경고 위험                                                                                                    |
| $\Delta$                      | 경고 위험 전압 감전 위험                                                                                                    |
| $\blacksquare$                | 배터리 상태.                                                                                                    |
| $\sqrt{4}$                    | 배터리 충전기 입력                                                                                                    |
| $\bullet$                     | 켜기 / 끄기                                                                                                    |
| $\epsilon$                    | 유럽 연합 규정을 준수합니다.                                                                                                    |
| $\textbf{G}_\text{\tiny{us}}$ | 북아메리카 안전 표준에 대한 CSA 그룹 인증.                                                                                                    |
| ⚠                             | 관련 오스트레일리아 안전 및 EMC 표준을 준수합니다.                                                                                                    |
| M                             | 관련 한국 EMC 표준 준수                                                                                                    |
| $\circledast$                 | 소형 배터리 충전 시스템에 대한 가전제품 효율성 기준 (California Code of Regulations,<br>Title 20, Sections 1601~1608) 을 준수합니다.                                                                                                    |
| ⇔<br>Li-ion                   | 이 제품에는 리튬 이온 배터리가 들어 있습니다 . 고형 폐기물과 함께 버리지 마십시오 . 사<br>용한 배터리는 현지 규정에 따라 면허를 소지한 재활용 업체나 위험물 처리 업체에서 폐기<br>해야 합니다 . 재활용 방법에 관해서는 현지의 공인 Fluke 서비스 센터에 문의하십시오 .                                                               |
| 亙                             | 이 제품은 WEEE Directive 표시 요구 사항을 준수합니다 . 부착된 레이블에 이 전기 / 전자<br>제품을 가정용 생활 폐기물로 처리해서는 안 된다고 명시되어 있습니다. 제품 분류: WEEE<br>Directive Annex I 의 장비 유형에 따라 이 제품은 범주 9 " 모니터링 및 제어 계측 " 제품으로<br>분류됩니다 . 이 제품은 분류되지 않은 폐기물로 처리하면 안 됩니다 . |

### <span id="page-7-0"></span>제품 설명

설명서에는 여러 모델의 기능이 설명되어 있습니다 . 모델마다 다른 기능이 있기 때문에 설명서의 일부 정보는 사 용하는 제품에 해당하지 않을 수 있습니다 . 그림에는 DS703 FC 가 나와 있습니다 . 표 2 에서 제품의 기능을 확인 합니다 .

### <span id="page-7-1"></span>특징

표 2 에 제품의 기능이 나열되어 있습니다 .

| 기능                        | <b>DS701</b> | <b>DS703 FC</b> |
|---------------------------|--------------|-----------------|
| 카메라                       |              |                 |
| 앞으로                       |              |                 |
| 측면                        |              |                 |
| Up is Up™ 기술              |              |                 |
| 디지털 줌                     |              |                 |
| 스트랩                       |              |                 |
| 핸드                        |              |                 |
| 넥                         |              |                 |
| 터치스크린                     |              |                 |
| 연결                        |              |                 |
| <b>USB</b>                | $\bullet$    |                 |
| <b>HDMI™</b>              |              |                 |
| WiFi™                     |              |                 |
| Fluke Connect™ 데스크톱 소프트웨어 |              |                 |
| Fluke Connect™ 앱          |              |                 |

표 **2.** 특징

### <span id="page-8-0"></span>표준 액세서리

표 [3](#page-8-1) 에서는 제품 및 표준 액세서리를 보여줍니다 .

<span id="page-8-1"></span>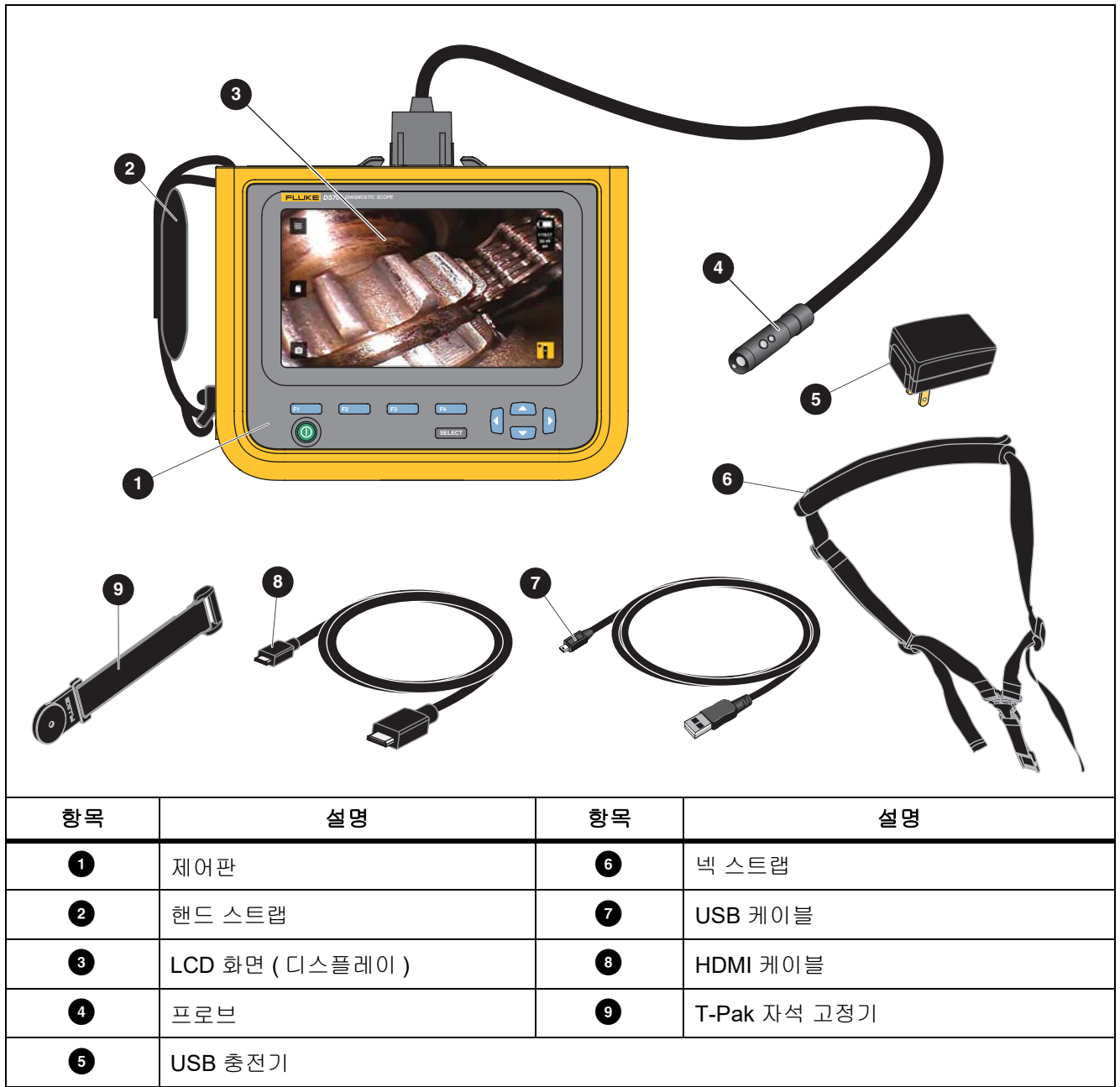

표 **3.** 표준 액세서리

표 [4](#page-9-0) 에서는 제품의 연결부를 보여줍니다 .

<span id="page-9-0"></span>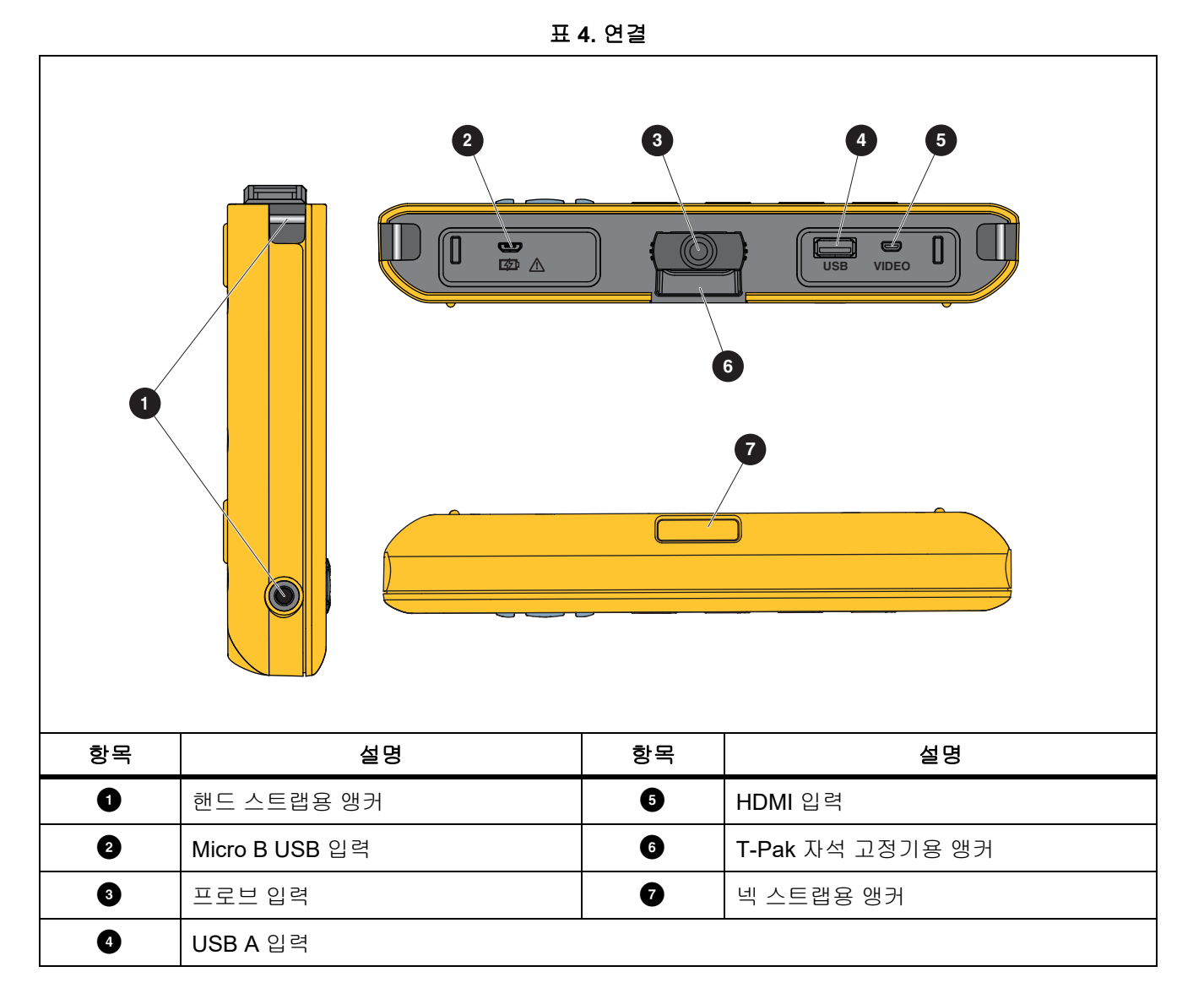

<span id="page-10-0"></span>표 [5](#page-10-0) 에서는 프로브의 일부를 보여줍니다 .

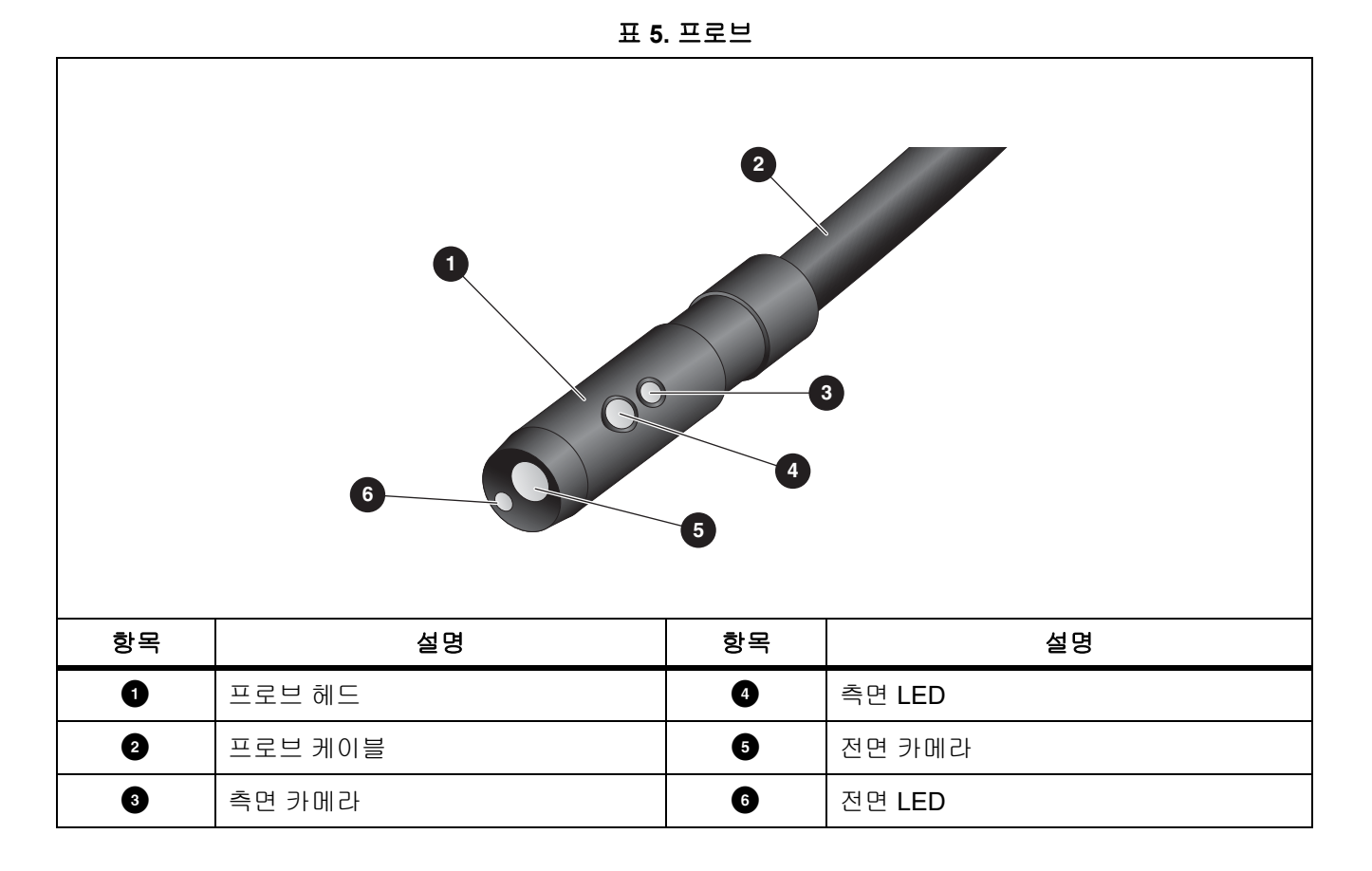

사용 설명서

### <span id="page-11-0"></span>디스플레이

[제어판](#page-12-0) ( 제어판 참조 ) 에서 아이콘을 선택하여 매개 변수를 변경하거나 기능 및 옵션을 선택할 수 있습니다 . 터치 스크린을 일반 설정에 대한 바로 가기로 사용합니다 . 조명이 어두운 곳에서도 작업할 수 있도록 디스플레이에는 백라이트가 장착되어 있습니다 . 표 [6](#page-11-1) 은 디스플레이에 있는 아이콘의 기능 목록입니다 .

표 **6.** 디스플레이

<span id="page-11-1"></span>

| 아이콘            | 설명              | 터치스크린 기능                                                                      |
|----------------|-----------------|-------------------------------------------------------------------------------|
| $\equiv$       | 기본 메뉴           | 기본 메뉴를 열려면 누릅니다 .                                                             |
| A              | 메모리 메뉴          | 캡처한 이미지와 비디오를 검토하거나 삭제하려면 누릅니다.                                               |
| $\bullet$      | 이미지 모드          | 이미지를 캡처하려면 누릅니다 . <i>이미지 캡처</i> 의 내용을 참조하십<br>시오.                             |
| <b>TX</b>      | 비디오 모드          | 비디오 녹화를 시작하려면 누릅니다 . 비디오 녹화를 중지하려면<br>다시 누릅니다 . <i>비디오 녹화</i> 의 내용을 참조하십시오 .  |
| $\mathbf{E}$   | 전면 / 측면 카메라 컨트롤 | 전면 카메라와 측면 카메라를 전환하려면 누릅니다.                                                   |
| d in the U     | 배터리 상태          | 배터리 수준을 표시합니다.                                                                |
| $\bigoplus$    | 확대 / 축소 컨트롤     | 누른 상태에서 좌우로 이동하여 확대 또는 축소합니다. 이 기능을<br>열려면 <i>제어판</i> 을 참조하십시오 .              |
| $\blacksquare$ | 플래시라이트 밝기 컨트롤   | 누른 상태에서 좌우로 이동하여 플래시라이트를 밝게 하거나 어<br>둡게 합니다 . 이 기능을 열려면 <i>제어판</i> 을 참조하십시오 . |
| $\leftarrow$   | 뒤로 화살표          | 기본 메뉴에서 이 기능을 눌러 실시간 보기로 돌아갑니다.<br>하위 메뉴에서 이 기능을 눌러 이전 메뉴로 돌아갑니다 .            |

### <span id="page-12-0"></span>제어판

제어판에서 매개 변수를 변경하거나 기능 및 옵션을 선택할 수 있습니다 . 표 7 은 제어판 내 버튼의 기능 목록입니 다 .

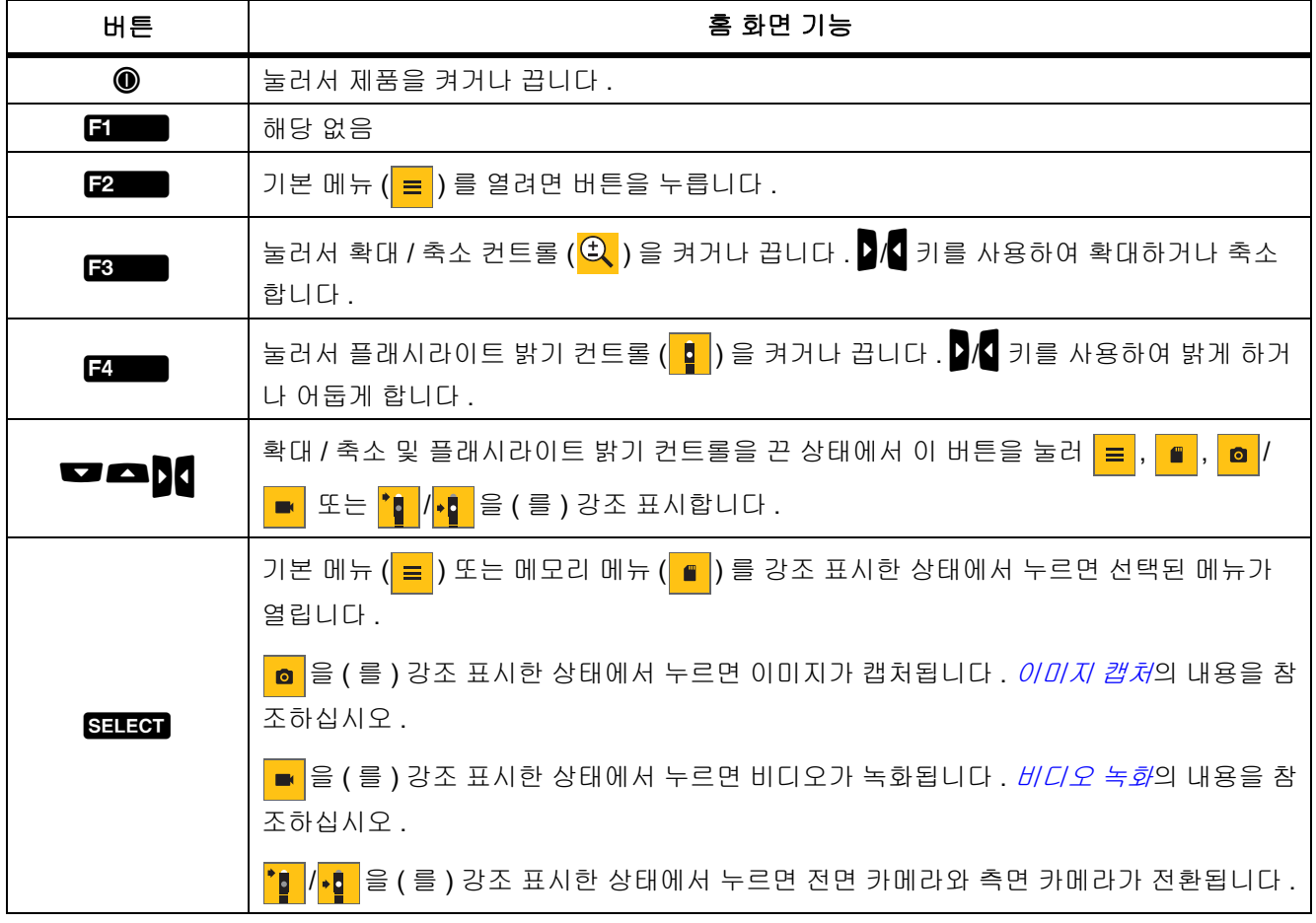

#### 표 **7.** 제어판

### <span id="page-12-1"></span>기본 작동

제품을 맨 처음 사용할 때는 *[배터리](#page-21-1) 충전*을 ( 를 ) 참조하십시오 .

제품을 사용하려면 프로브를 프로브 입력부에 연결합니다 . 표 [3](#page-8-1) 을 참조하십시오 .

#### <span id="page-12-2"></span>이미지 캡처

이미지를 캡처하려면 :

- 1. 화살표 키를 사용하여 <mark>. .</mark> 을 ( 를 ) 강조 표시합니다 .
- 2. SELEOT 키를 눌러 이미지를 캡처합니다.

디스플레이가 잠시 깜박인 다음 이미지가 메모리에 저장됩니다 .

#### <span id="page-13-0"></span>비디오 녹화

비디오를 녹화하려면 :

- 1. 메뉴 > 이미지 > 비디오 > 완료 > 취소를 선택하여 비디오 모드를 선택하고 홈 화면으로 돌아갑니다 .
- 2. SILEOT 키를 눌러 비디오 녹화를 시작합니다.
- 3. SELEOT 키를 다시 누르면 비디오 녹화가 중지됩니다.

비디오가 메모리에 저장됩니다 .

### <span id="page-13-1"></span>메뉴

설정을 보고 변경하려면 메뉴를 사용합니다 .

설정을 변경하려면 :

1. 기본 메뉴를 열려면  $\mathbb{R}$  를 누릅니다.

- 2. 이미지 메뉴를 열려면 E | 울 누르고, 설정 메뉴를 열려면 E | 를 누릅니다.
- $3.$   $\blacksquare$ / $\blacksquare$  키를 눌러 옵션을 선택합니다 .
- $4.$  필요한 경우  $\overline{\phantom{a}}$  키를 눌러 하위 메뉴를 엽니다.
- $\begin{bmatrix} 5. & 1 \end{bmatrix}$ ,  $\begin{bmatrix} 2 & 1 \end{bmatrix}$  또는  $\begin{bmatrix} 3 & 1 \end{bmatrix}$  을 눌러 옵션을 선택합니다.
- 6. <sub>문화</sub> 를 눌러 옵션을 설정하고 이전 화면으로 돌아갑니다.

#### <span id="page-13-2"></span>기본 메뉴

표 [8](#page-13-3) 은 기본 메뉴에서 사용할 수 있는 보조 메뉴 목록입니다 .

표 **8.** 기본 메뉴

<span id="page-13-3"></span>

| 보조 메뉴 | 설명                                                       |
|-------|----------------------------------------------------------|
| 이미지   | 디스플레이의 이미지와 일부 저장된 이미지 및 비디오 파일 표시에 사용되는 기능<br>을 설정합니다 . |
| 설정    | 사용자 기본 설정을 지정합니다 .                                       |
| 취소    | 실시간 보기로 돌아가려면 선택합니다 . 변경 내용을 취소하지 않습니다.                  |

### <span id="page-14-0"></span>이미지 메뉴

표 [9](#page-14-2) 은 이미지 메뉴의 옵션 목록입니다 .

#### 표 **9.** 이미지 메뉴

<span id="page-14-2"></span>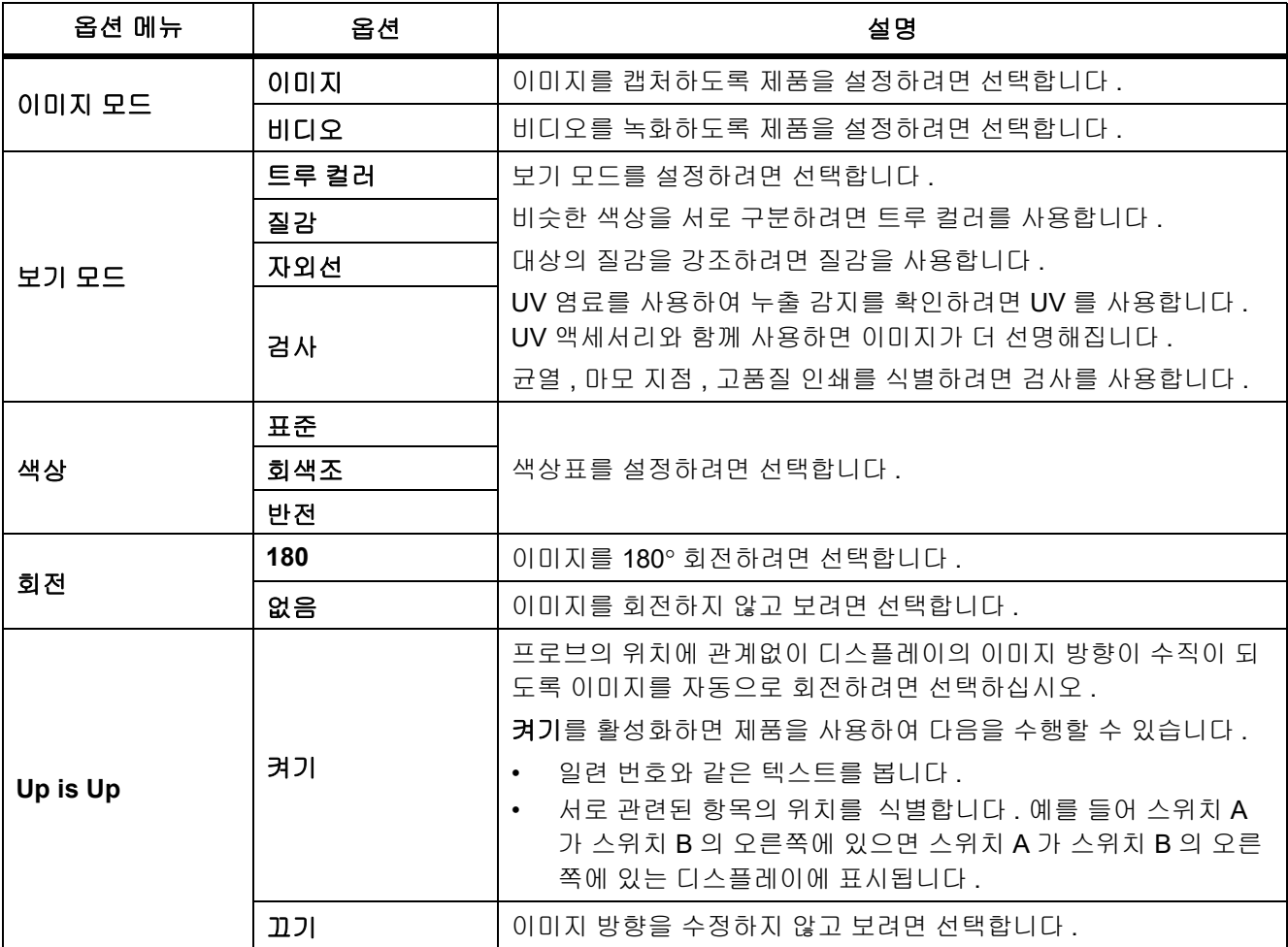

### <span id="page-14-1"></span>설정 메뉴

표 [10](#page-14-3) 은 설정 메뉴의 옵션 목록입니다 .

표 **10.** 설정 메뉴

<span id="page-14-3"></span>

| 옵션 메뉴   | 옵션     | 설명                                       |  |
|---------|--------|------------------------------------------|--|
| 자동 끄기   | < 옵션 > | 제품이 자동으로 꺼지기 전까지 유지되는 시간을 설정합니다 .        |  |
| 타임스탬프   | 켜기     | 이미지 및 비디오 파일에서 타임스탬프를 켜거나 끕니다 .          |  |
|         | וכבב   |                                          |  |
| 백라이트    | < 옵션 > | 디스플레이의 밝기 수준을 설정합니다 .                    |  |
|         | < 옵션 > | 날짜 형식 및 날짜를 설정합니다 . <i>날짜</i> 를 참조하십시오 . |  |
| 날짜 / 시간 |        | 시간 형식 및 시간을 설정합니다 . <i>시간</i> 을 참조하십시오.  |  |

표 **10.** 설정 메뉴 **(** 계속 **)**

| 옵션 메뉴                | 옵션         | 설명                                                                                             |  |
|----------------------|------------|------------------------------------------------------------------------------------------------|--|
| <b>Fluke Connect</b> | Wifi( 켜짐 ) | WiFi 를 켜거나 끕니다 . Imager 를 모바일 장치의 Fluke Connect<br>앱 또는 다른 Fluke Connect 도구와 페어링하려면 WiFI 켜짐을 선 |  |
|                      | Wifi( 꺼짐 ) | 택합니다 . Fluke Connect 의 내용을 참조하십시오 .<br>참고<br>일부 국가에서는 Fluke Connect 시스템을 사용할 수 없습니다.           |  |
|                      | 내부         | 파일을 내부 메모리에 저장합니다 .                                                                            |  |
| 데이터 저장               | <b>USB</b> | 파일을 USB 저장 장치에 저장합니다 .                                                                         |  |
|                      | USB 꺼내기    | USB 가 활성화된 상태에서 USB 장치를 안전하게 제거하는 데 사<br>용하십시오.                                                |  |
| 언어                   | < 옵션 >     | 디스플레이에 사용할 언어를 설정합니다.                                                                          |  |

#### <span id="page-15-0"></span> $H^*$

날짜는 **MM/DD/YY**, **DD/MM/YY** 또는 **YYYY/MM/DD** 로 표시됩니다 .

날짜를 설정하려면 :

- 1. 메뉴 > 설정 > 날짜 **/** 시간을 선택합니다 .
- $2.$   $\Box$   $\Box$  를 눌러 날짜 형식 메뉴를 엽니다.
- 3. **MM/DD/YY**, **DD/MM/YY** 또는 **YYYY/MM/DD** 를 선택합니다 .
- 4. 기를 눌러 날짜 설정 옵션 메뉴를 엽니다.
- 5. 4 가를 눌러 일, 월, 연도를 선택합니다.
- $6.$   $\blacksquare$  /  $\blacksquare$  키를 눌러 일 , 월 , 연도를 변경합니다 .
- 7. 2 글 둘러 날짜를 설정하고 이전 화면으로 돌아갑니다.

#### <span id="page-15-1"></span> $A1$ <sup> $71$ </sup>

시간은 **12** 시간 또는 **24** 시간으로 표시됩니다 .

시간 형식을 설정하려면 :

- 1. 메뉴 > 설정 > 날짜 **/** 시간을 선택합니다 .
- $2.$   $\blacksquare$   $\blacksquare$
- 3. **12** 시간 또는 **24** 시간을 선택합니다 .
- 4. ▶ 키를 눌러 시간 설정 옵션 메뉴를 엽니다.
- $5.$   $\Box$  키를 눌러 분 또는 시간을 선택합니다.
- $6.$   $\blacksquare$  /  $\blacksquare$  키를 눌러 분 또는 시간을 변경합니다 .
- 7. 12 시간 형식을 선택한 경우 **AM(** 오전 **)** 또는 **PM(** 오후 **)** 을 선택합니다 .
- 8. 로 그를 눌러 시간을 설정하고 이전 화면으로 돌아갑니다.

#### <span id="page-16-0"></span>*Fluke Connect*

이 제품은 Fluke Connect Wireless System 을 지원합니다 . Fluke Connect 시스템에서는 Fluke 테스트 도구가 모바일 장치의 앱과 무선으로 연결됩니다 . 앱을 사용하여 제품 또는 모바일 장치에 저장된 이미지를 볼 수 있습니다 .

참고

일부 국가에서는 *Fluke Connect* 시스템을 사용할 수 없습니다 *.*

Fluke Connect 앱은 Apple 및 Android 제품과 연동합니다 . 앱은 Apple App Store 와 Google 플레이에서 다운로드 할 수 있습니다 .

제품에서 Fluke Connect 앱을 사용하려면 :

- 1. 제품에서 :
	- a. 이미지를 캡처합니다 .
	- b. 메뉴 > 설정 > **Fluke Connect** > **Wifi(** 켜짐 **)** 를 선택합니다 .
- 2. 모바일 장치에서 :
	- a. Fluke Connect 앱을 다운로드합니다 .
	- b. 설정 > **Wi-Fi** 로 이동합니다 .
	- c. 이름이 **FLUKE..** 로 시작하는 Wi-Fi 네트워크를 선택합니다 .
	- d. 암호 필드에 **fluketools** 를 입력합니다 .
- 3. Fluke Connect 앱에서 :
	- a. 목록에서 **DS703 FC <** 일련 번호 **>** 를 선택합니다 . 일련 번호는 제품 뒷면에 있습니다 .
	- b. 앱에 나온 지침을 따릅니다 .

### 참고

#### 비디오는 앱에서 볼 수 없습니다 *.*

앱 사용 방법에 관한 자세한 내용은 <www.flukeconnect.com> 을 참조하십시오 .

#### <span id="page-16-1"></span>메모리 메뉴

메모리 메뉴를 사용하여 캡처한 이미지 및 비디오 파일을 검토하거나 삭제할 수 있습니다 .

#### <span id="page-16-2"></span>이미지 또는 비디오 검토

이미지를 검토하려면 :

- 1. 화살표 키를 사용하여 메모리 메뉴 ( | )를 강조 표시합니다 .
- 2. SEREOT 키를 눌러서 메모리 메뉴를 엽니다 .
- 3. 화살표 키를 사용하여 검토할 파일의 미리 보기 이미지를 선택합니다 .
- 4.  $\blacksquare$  을 눌러 파일을 검토합니다.
- 5. 필요한 경우  $\boxed{2}$  를 눌러 확대하거나  $\boxed{3}$  를 눌러 축소합니다.

사용 설명서

비디오를 검토하려면 :

- 1. 화살표 키를 사용하여 메모리 메뉴 ( ) 를 강조 표시합니다 .
- 2. SELEOT 키를 눌러서 메모리 메뉴를 엽니다.
- 3. 화살표 키를 사용하여 검토할 파일의 미리 보기 이미지를 선택합니다 . 모든 비디오 파일에서 미리 보기에  $\Theta$ 가 표시됩니다 .
- 4. **를 통** 을 눌러 파일을 검토합니다.
- 5. **ED 음** 눌러 비디오를 재생합니다.

#### <span id="page-17-0"></span>이미지 삭제

<span id="page-17-3"></span>이미지를 삭제하려면 표 [11](#page-17-3) 을 참조하십시오 .

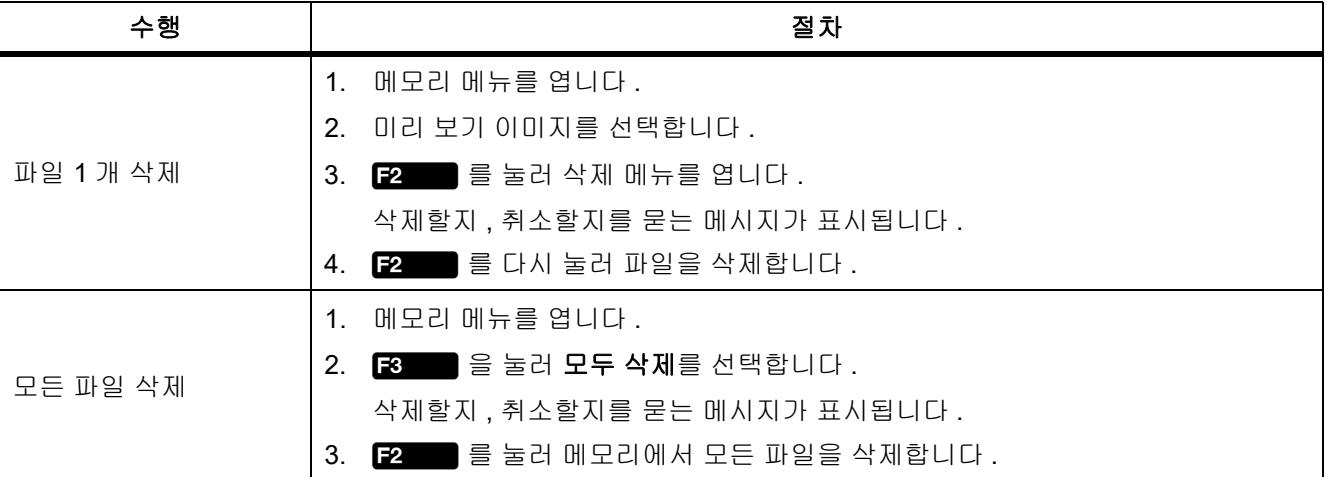

#### 표 **11.** 이미지 삭제

### <span id="page-17-1"></span>이미지 또는 비디오 보기

제품에서 파일을 저장한 후 PC, HDMI 호환 장치 또는 Fluke Connect 앱 ( 사용 가능한 경우 ) 에서 파일을 볼 수 있 습니다 .

#### <span id="page-17-2"></span>*PC* 에서 보기

USB 를 연결하여 PC 에서 저장된 파일을 보려면 :

- 1. USB 케이블의 USB A 종단 커넥터를 PC 에 연결하고 Micro B USB 종단 커넥터를 제품에 연결합니다 . PC 에서 제품이 USB 장치로 등록됩니다 .
- 2. PC 에서 검토할 파일을 선택합니다 .

#### <span id="page-18-0"></span>*HDMI* 장치에서 보기

HDMI( 고화질 멀티미디어 인터페이스 ) 는 제품에서 호환되는 HDMI 장치로 무압축 데이터 및 압축 / 무압축 디지 털 오디오 데이터를 전송하는 컴팩트형 오디오 / 비디오 인터페이스입니다 .

HDMI 장치에서 저장된 파일을 보려면 :

- 1. 포함된 HDMI 케이블을 제품의 HDMI 입력부에 연결합니다 .
- 2. 다른 쪽 끝을 HDMI 비디오 장치에 연결합니다 .
- 3. 비디오 장치에서 HDMI 케이블을 연결할 HDMI 포트 번호를 선택합니다 .
- 4. 제품에서 보려는 파일을 선택합니다 .

#### <span id="page-18-1"></span>*Fluke Connect* 에서 보기

Fluke Connect 앱에서 저장된 파일을 보려면 *[Fluke Connect](#page-16-0)* 를 참조하십시오 .

### <span id="page-18-2"></span>펌웨어 업데이트

- 1. USB 케이블의 USB A 종단 커넥터를 PC 에 연결하고 Micro B USB 종단 커넥터를 제품에 연결합니다 . PC 에서 제품이 USB 장치로 등록됩니다 .
- 2. PC 에서 수행할 작업
	- a. <http://en-us.fluke.com/support/software-downloads/> 로 이동합니다 .
	- b. 제품의 모델을 검색합니다 .
	- c. 링크를 클릭하여 제품에 대한 다운로드 페이지를 엽니다 .
	- d. 링크를 클릭하여 펌웨어 업데이트를 다운로드합니다 .
	- e. 펌웨어 업데이트 파일을 다운로드할지 묻는 메시지가 표시되면 예를 선택합니다 .
	- f. 제품이 연결된 USB 드라이브를 업데이트 파일을 저장할 위치로 선택합니다 .
- 3. 새 펌웨어를 사용하려면 제품을 껐다가 다시 켭니다 .

### <span id="page-18-3"></span>*Fluke Connect* 데스크톱 소프트웨어

제품에서 Fluke Connect 데스크톱 소프트웨어를 사용하는 방법에 대한 자세한 내용은 <http://en-us.fluke.com/support/software-downloads/ti-fc-software-update.html> 을 참조하십시오 . 사용 설명서

### <span id="page-19-0"></span>액세서리

표 12 는 제품에 사용 가능한 액세서리 목록입니다 .

표 **12.** 액세서리

| 모델                                             | 설명                                                                                       | <b>PN</b> |
|------------------------------------------------|------------------------------------------------------------------------------------------|-----------|
| FLK-3.8MM 프로브, 1M, 전면<br>보기                    | 전면 보기 렌즈가 있는 3.8mm 폭, 1m 길이 고화질 영상 프로브                                                   | 4962690   |
| FLK-5.5MM 프로브, 1M, 듀얼<br>보기                    | 전면 및 측면 보기 카메라 렌즈가 있는 5.5mm 폭 , 1m 길이 고화<br>질 영상 프로브.                                    | 4962713   |
| FLK-8.5MM 프로브 , 1.2M, 듀<br>얼 보기 <sup>[1]</sup> | 전면 및 측면 보기 카메라 렌즈가 있는 8.5mm 폭 , 1.2m 길이 고<br>화질 영상 프로브 .                                 | 4962749   |
| FLK-8.5MM 프로브 , 3M, 듀얼<br>보기 [1]               | 전면 및 측면 보기 렌즈가 있는 8.5mm 폭, 3m 길이 고화질 영상<br>프로브.                                          | 4962708   |
| FLK-8.5MM UV 프로브, 1M, 듀<br>얼 보기                | UV 염료를 사용하여 누출 감지를 확인하는 데 사용되는 전면 및<br>측면 보기 카메라 렌즈가 있는 8.5mm 폭, 1m 길이 고화질 UV<br>영상 프로브. | 4962751   |
| FLK-9MM 프로브 , 전면 보기<br>20M, 릴                  | 프로브 보관용 20m 릴 .                                                                          | 4962760   |
| FLK-DS 넥 스트랩 , DS7XX<br><b>NECKSTRAP</b>       | 채워진 넥 스트랩.                                                                               | 4962772   |
| [1] Up is Up 기술과 호환됩니다.                        |                                                                                          |           |

### <span id="page-20-0"></span>넥 스트랩

제품을 장시간 휴대하는 경우 넥 스트랩을 사용하십시오 . 그림 [1](#page-20-2) 을 참조하십시오 .

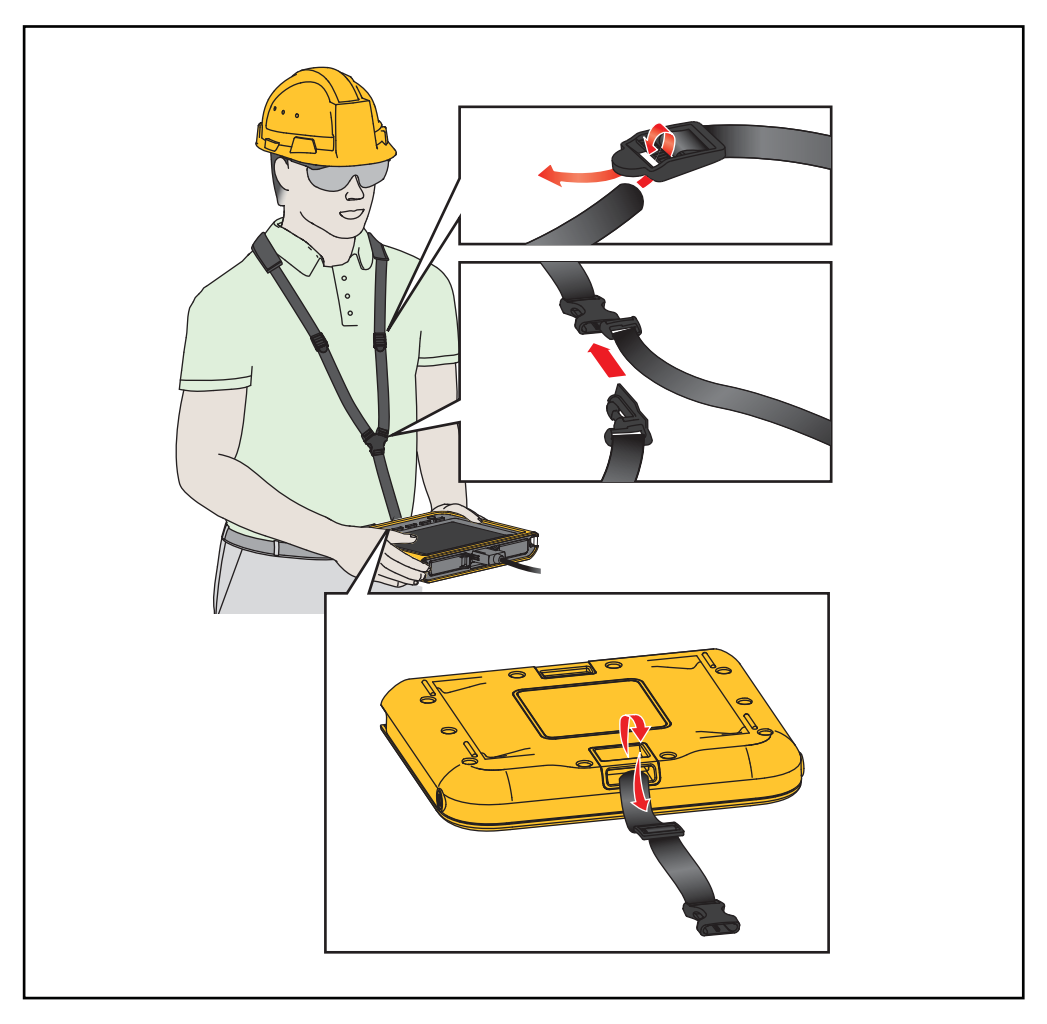

그림 **1.** 조정 가능 넥 스트랩

### <span id="page-20-2"></span><span id="page-20-1"></span>유지보수

제품을 유지 보수하려면 케이스와 렌즈를 청소하고 배터리를 충전하십시오 .

 $\Lambda$  주의

제품의 손상을 방지하려면 제품을 떨어뜨리지 마십시오 **.** 제품을 보정된 기구로 취급하십시오 **.**

### <span id="page-21-0"></span>제품 청소

#### W 주의

#### 제품의 손상을 방지하려면 연마제 **,** 이소프로필 알코올 또는 용제를 사용하여 케이스 또는 렌즈를 청소 하지 마십시오 **.**

케이스는 젖은 천에 연성 세제를 묻혀서 닦으십시오 . 렌즈를 청소하려면 압축 공기 캔이나 건식 질소 이온 건을 사 용해 렌즈에 있는 이물질을 제거합니다 .

#### <span id="page-21-1"></span>배터리 충전

제품을 처음 사용할 때는 배터리를 최소 ≥2 시간 30 분 동안 충전하십시오 . 그림 [2](#page-22-2) 를 참조하십시오 .

참고

새 배터리는 완전히 충전되어 있지 않습니다 *.* 제품을 충전기에 연결하기 전 제품 온도가 실내 온도에 가 까운지 확인합니다 *.* 충전 온도 사양을 참조하십시오 *.* 뜨겁거나 차가운 장소에서 충전하지 마십시오 *.* 극 한 온도에서 충전할 경우 배터리 성능이 저하될 수 있습니다 *.*

참고

Z가 배터리 상태로 표시되더라도 제품이 켜져 있는 동안에는 배터리가 충전되지 않습니다 *.*

배터리를 충전하려면 :

- 1. 제품을 끕니다 .
- 2. USB 케이블의 USB A 종단 커넥터를 USB 충전기에 연결합니다 .
- 3. USB 충전기를 AC 벽 콘센트에 연결하고 Micro B USB 종단 커넥터를 제품의 Micro B USB 입력부에 연결합니 다 .
- 4. 제품을 최소 ≥2 시간 30 분 동안 충전하십시오 .
- 5. USB 케이블을 제품에서 분리합니다 .
- 6. 제품을 켭니다 .

배터리가 완전히 충전되면 디스플레이에 . 가 표시됩니다.

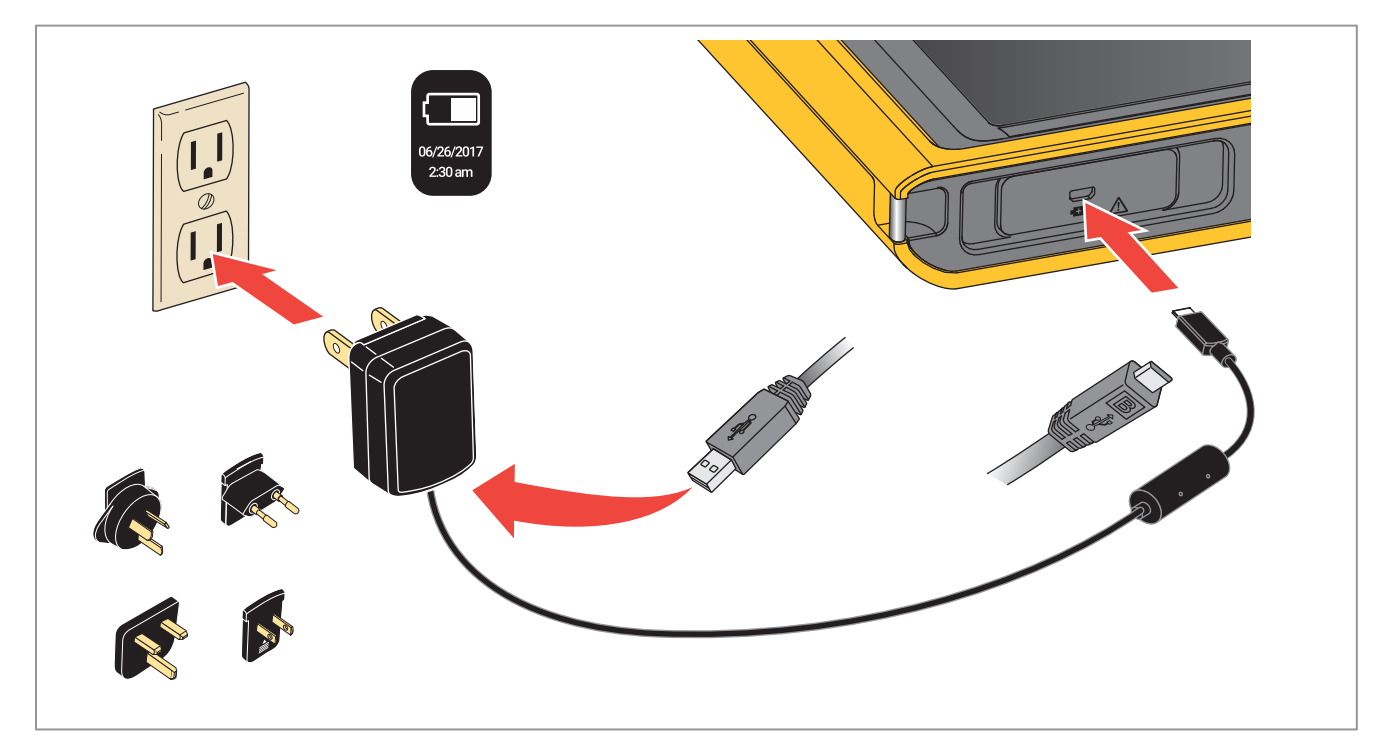

그림 2. 배터리 충전

### <span id="page-22-2"></span><span id="page-22-0"></span>무선 주파수 데이터

무선 주파수 데이터 Class B 지침 시트를 보려면 http://us.fluke.com/usen/support/manuals 에서 4409209 를 검색 하십시오.

### <span id="page-22-1"></span> $A/B<sup>t</sup>$

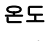

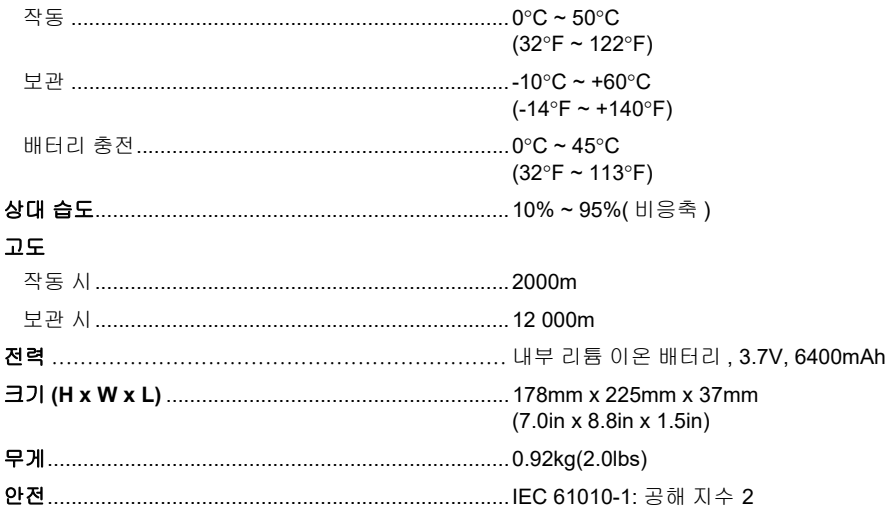

#### *DS701, DS703 FC*

사용 설명서

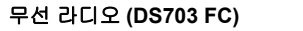

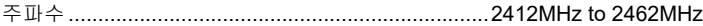

출력 전력.......................................................................... <100mW

#### 전자기파 적합성 **(EMC)**

국제...........................................................................IEC 61326-1: 휴대용 , 전자기 환경 ; IEC 61326-2-2 CISPR 11: 그룹 1, Class A

그룹 *1:* 장비는 자체 내부 기능에 필요한 *,* 전도적으로 커플링된 무선 주파수 에너지를 의도적으로 생성 및 */* 또는 사용합니다 *. Class A:* 장비는 가정용 외의 다른 모든 용도로 적합하며 주거용 건물의 저전압 전력 공급 네트워크에 직접 연결할 수 있습니다 *.* 장비에는 방사성 장해 및 전도로 인해 기타 환경에서 전자기 호환성을 확인하는 데 있어 잠재적인 문제가 있을 수 있습니다 *.* 주의 *:* 이 장비는 거주 환경에서는 사용할 수 없으며 이러한 환경에서의 주파수 수신에 대한 적절한 보호를 제공하지 않을 수 있습니다 *.*

Korea(KCC) ..............................................................Class A 장비 ( 산업용 방송 및 통신 장비 )

*Class A:* 장비는 산업 전자파 장비의 요구 조건을 충족하며 판매자 또는 사용자는 이에 주의해야 합니다 *.* 본 장비는 기업 환경 용도이며 가 정에서는 사용할 수 없습니다 *.*

USA(FCC).................................................................47 CFR 15 하위 파트 B, 본 제품은 15.103 항에 따라 예외 장치로 간주합니다 .